# **Einmalige Registrierung des Arbeitnehmers im ElsterOnline-Portal**

Um die ELStAM‐Funktionen nutzen zu können, ist die Erzeugung eines ELSTER‐Zertifikates notwendig, mit dem der Arbeitnehmer sich gegenüber der Finanzverwaltung ausweisen kann. Die Registrierung im ElsterOnline‐Portal erfolgt im Internet unter www.elster.de im Bereich ElsterOnline (https://www.elsteronline.de/eportal).

Weiterhin wird für die Nutzung dieser Funktionen zwingend eine steuerliche Identifikationsnummer (IdNr.) benötigt.

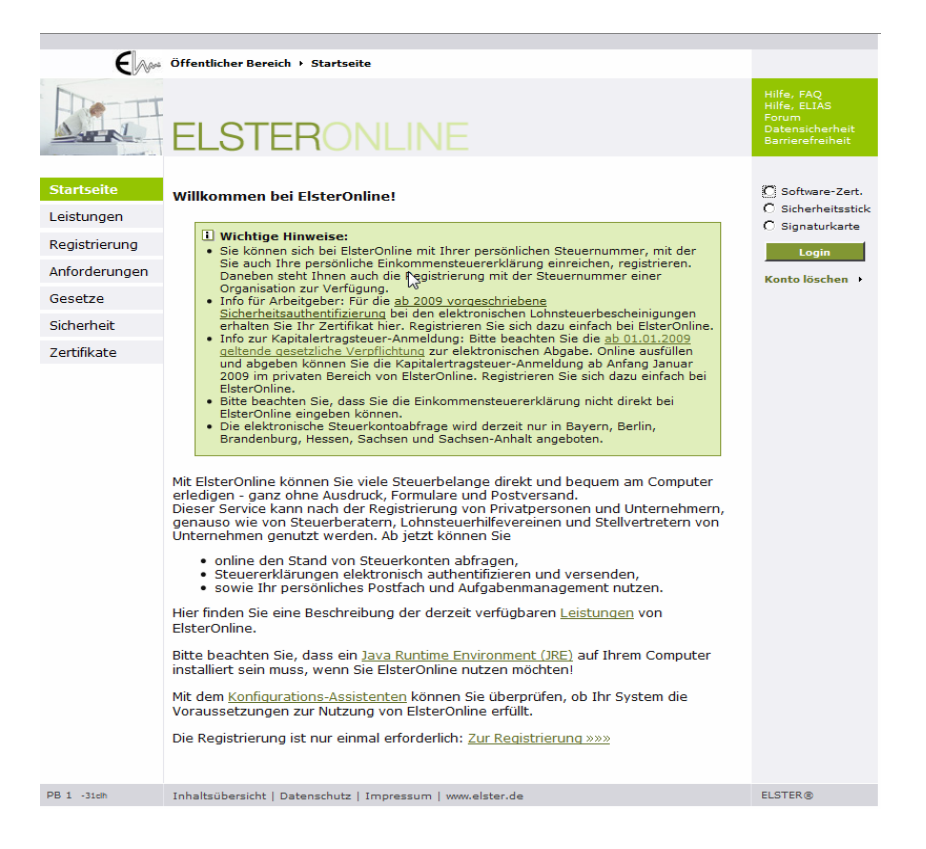

# **Hinweis:**

Aus Sicherheitsgründen erfolgt die Registrierung in 2 Schritten mit einem E‐Mail und einem Pin‐Brief und dauer etwa 1 Woche. Diese müssen nacheinander innerhalb von 90 Tagen abgeschlossen werden.

# **Hinweis:**

Bei Ehegatten müssen sich – anders als z.B. bei der authentifizierte Abgabe von Steuererklärungen – beide registrieren, da jeder mit seinem Zertifikat nur Einsicht in die eigenen ELStAM erhält.

Für eine erstmalige Registrierung gehen Sie bitte folgendermaßen vor:

1. Öffnen Sie die Startseite des ElsterOnline‐Portals in dem Sie folgenden Text *https://www.elsteronline.de/eportal/* in die Adresszeile Ihres Browsers eingeben.

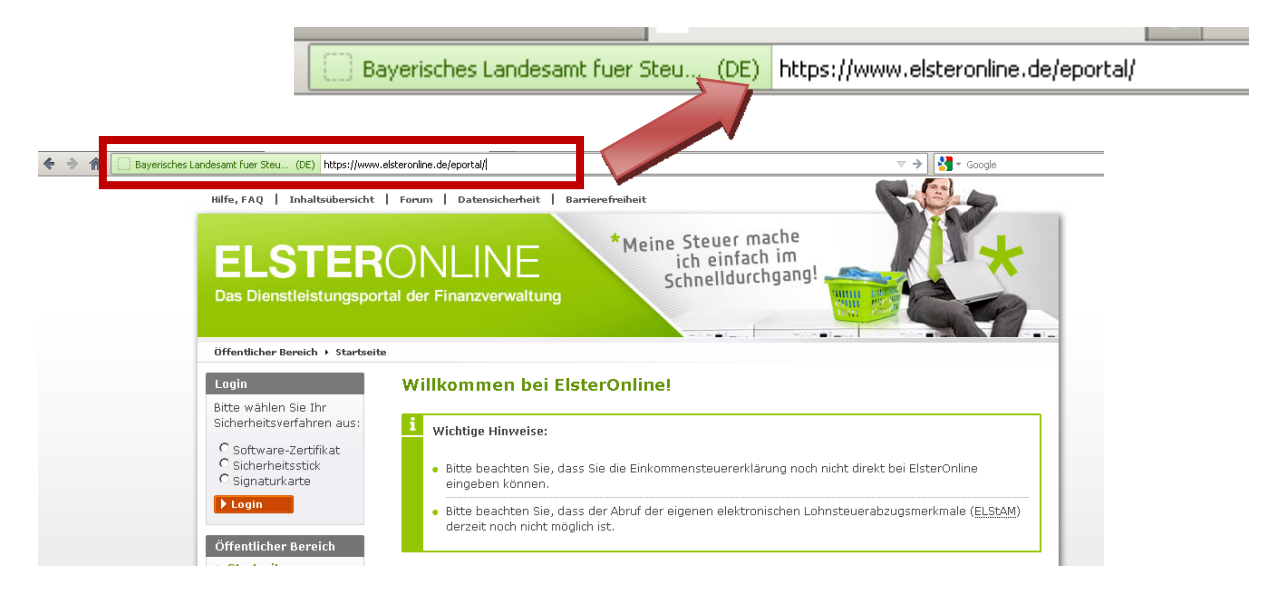

2. Drücken Sie in der linken Spalte *Registrierung*.

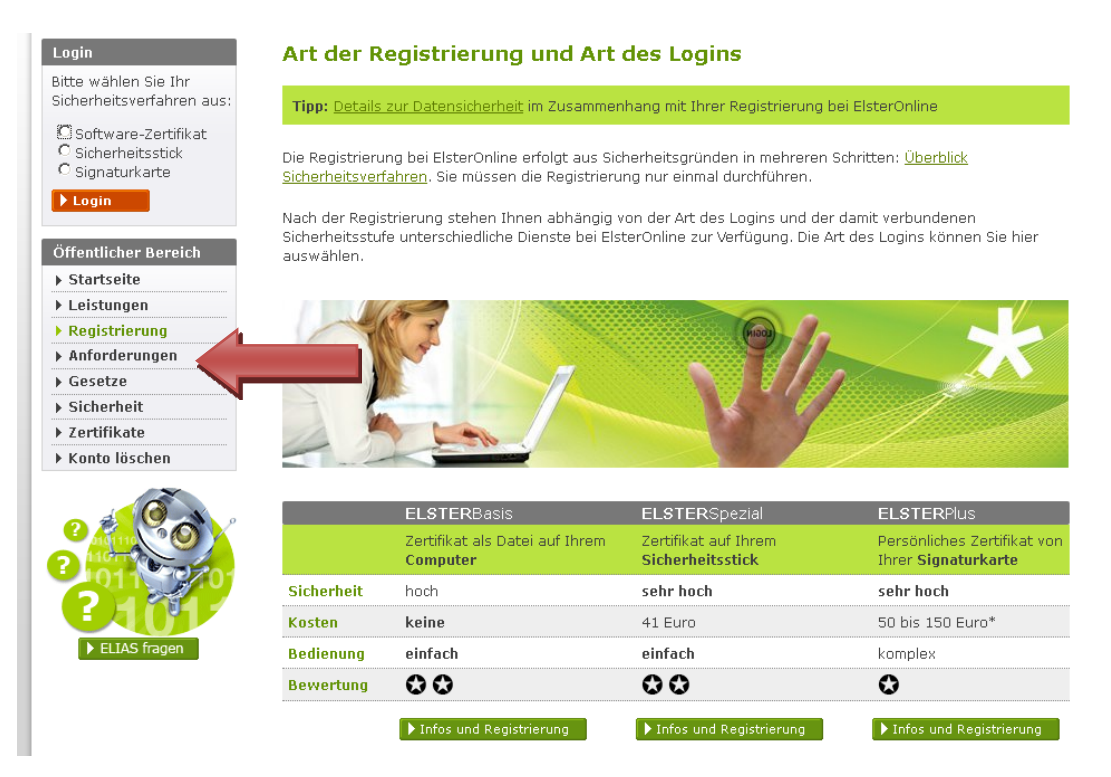

# 3. Wählen Sie eine der drei Registrierungsarten:

- a. ELSTER*Basis (Softwarezertifikat ‐ kostenfrei)*,
- b. ELSTER*Spezial (Elster USB‐Stick ‐ Kosten: einmalig 41€)*,
- c. ELSTER*Plus* (nur bestimmte Signaturkarten ‐ Kosten: ca. 50e bis 150€ im Jahr).

Weitere Informationen zu den einzelnen Registrierungsarten erhalten Sie über die Schaltfläche *Infos und Registrierung*

## 4. Drücken Sie anschließend auf das Feld *zur Registrierung*

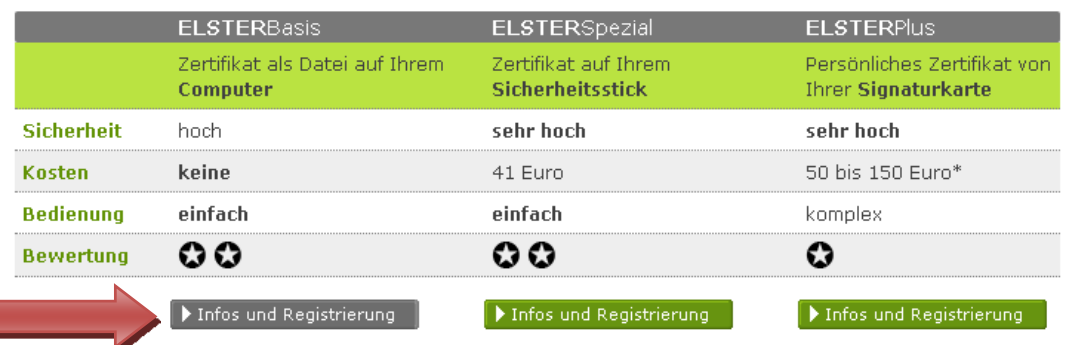

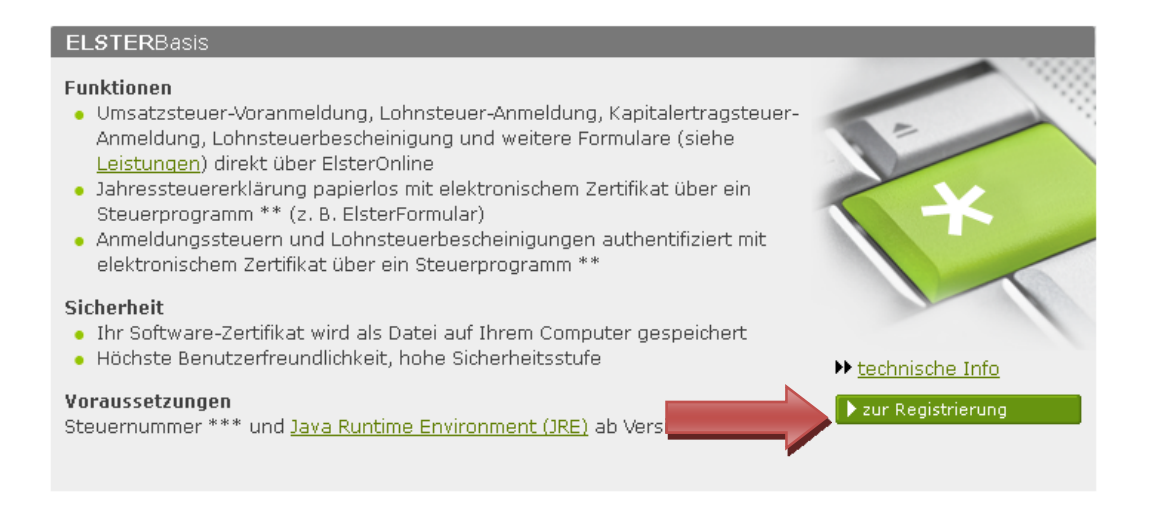

## **Hinweis:**

Die Registrierung läuft bei allen 3 Registrierungsarten grundsätzlich gleich ab.

#### 5. Prüfen Sie vorab die Systemvorrausetzungen

Vorab besteht die Möglichkeit zu testen, ob der Rechner die Vorrausetzungen für die Registrierung erfüllt.

#### → Vorab: Prüfung der Systemvoraussetzungen

Wir empfehlen Ihnen, vorab zu überprüfen ob Ihr System die Voraussetzungen für ElsterOnline erfüllt. Unser Konfigurations-Assistent führt diese Überprüfung für Sie automatisch durch. Dieser Schritt ist optional.

Klicken Sie auf *Vorab: Prüfung der Systemvorrausetzungen* und im folgenden Fenster auf *durchführen* und bestätigen den möglichen Hinweis, dass Sie die Anwendung ausführen möchten mit dem Button *Ausführen*.

# Sicherheitshinweis

Im Folgenden greift ElsterOnline auf Ihre Systemeinstellungen zu, um die Konfiguration zu ermitteln. Dabei werden die Versionen und die Verfügbarkeit der installierten Software (Browser, Betriebssystem, Java, JavaScript) ermittelt. Weitere Informationen werden nicht zum ElsterOnline-Portal gesendet. Unter Umständen wird Ihnen auf der nächsten Seite ein Sicherheitshinweis angezeigt. Bitte bestätigen Sie den Sicherheitshinweis mit Klicken auf "Ausführen".

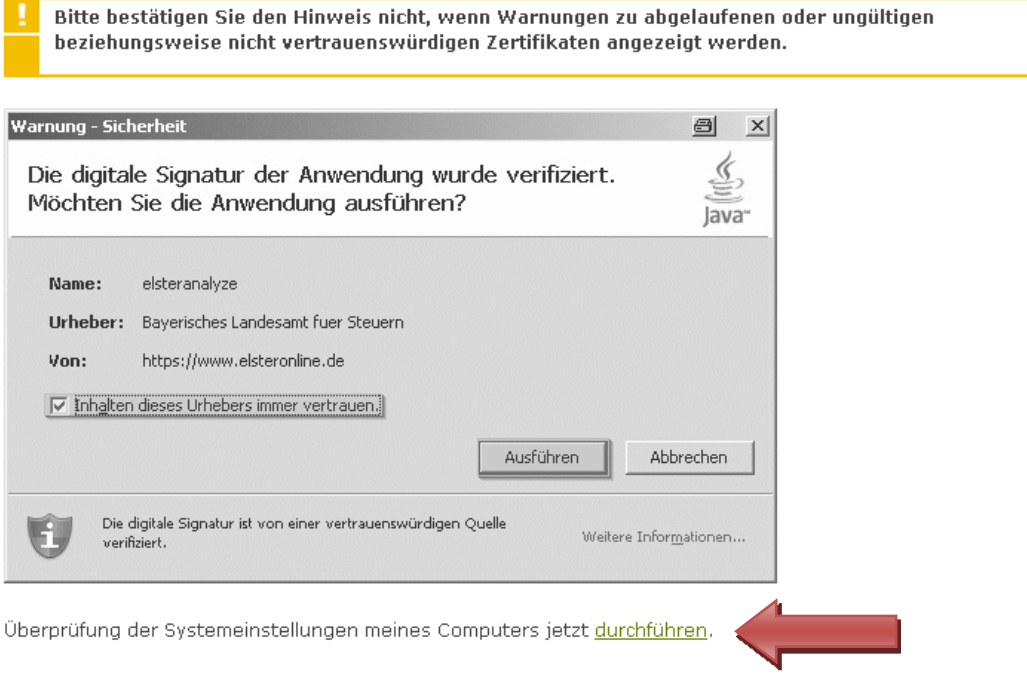

Tauchen hier keine Fehlermeldungen auf, sollte die Registrierung grundsätzlich auf diesem Computer fehlerfrei durchgeführt werden können.

Klicken Sie auf *zurück zur Registrierung* um diese zu starten.

# **Konfigurations-Assistent**

Die Überprüfung der Konfiguration Ihres Computers wurde soeben durchgeführt.

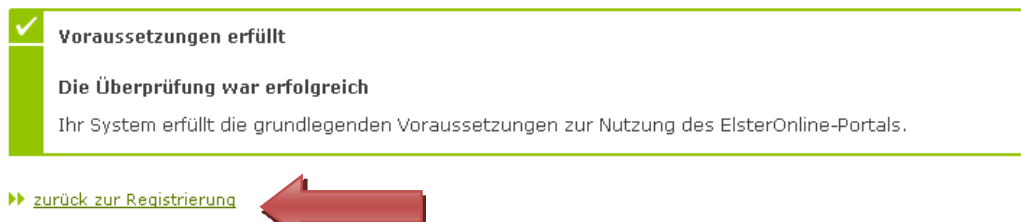

6. Starten Sie die Registrierung in dem Sie auf *Schritt 1: Angaben zu Person und gegenbenfalls* Organisation klicken.

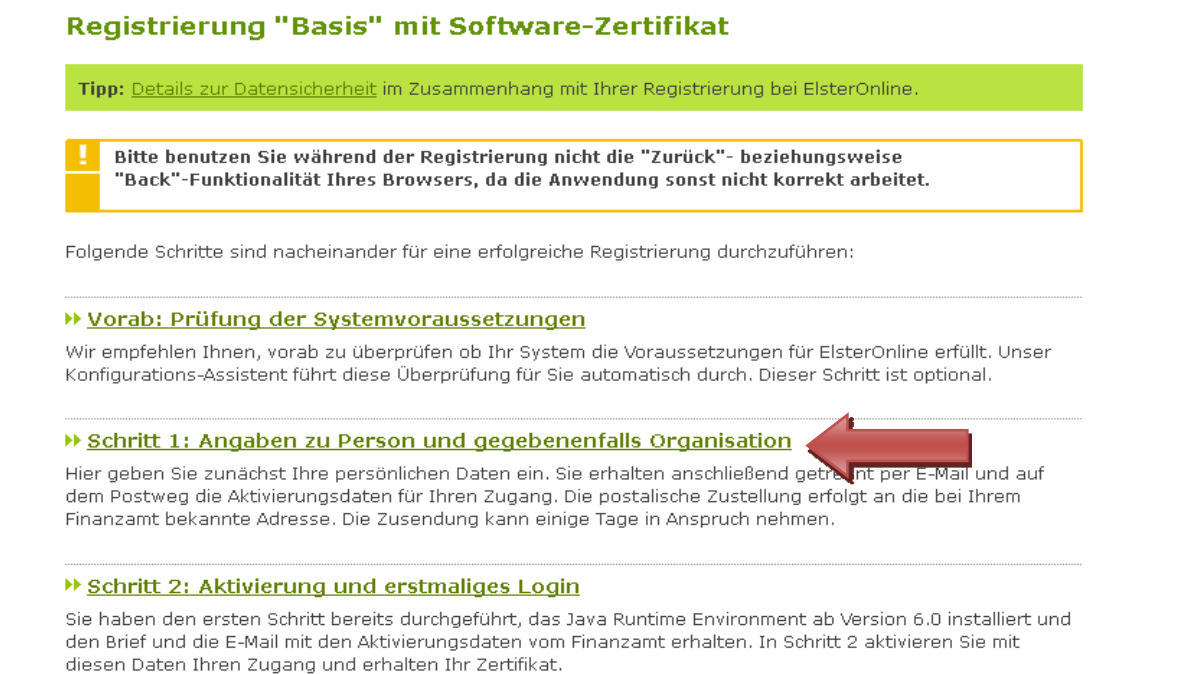

Im folgenden Fenster wählen Sie als Arbeitnehmer *Persönliches Zertifikat* für die Registrierung aus.

Bitte wählen Sie unter den folgenden Zertifikatsarten aus:

→ Persönliches Zertifikat

Hier können Sie die Registrierung wahlweise unter Angabe Ihrer persönlichen Steuernummer oder Ihrer persönlichen Identifikationsnummer vornehmen.

#### » Nicht-persönliches Zertifikat (Organisationszertifikat)

Hier können Sie eine Registrierung für eine Organisation (Firma, Gesellschaft, Verein, Institution, etc.) durchführen. Sie benötigen dazu die Steuernummer, unter der beispielsweise die Umsatzsteuer-Voranmeldung oder die Lohnsteuer-Anmeldung beim Finanzamt eingereicht wird, sowie Ihre steuerlichen Unterlagen.

## Danach ist für die Nutzung der ELStAM‐Funktionen die *Registrierung mit Identifikationsnummer* auszuwählen.

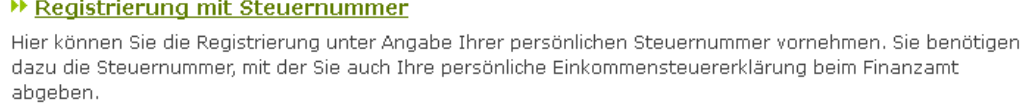

#### → Registrierung mit Identifikationsnummer

Hier können Sie die Registrierung unter Angabe Ihrer persönlichen Identifikationsnummer vornehmen. Sie benötigen dazu die Identifikationsnummer, mit der Sie auch Ihre persönliche Einkommensteuererklärung beim Finanzamt abgeben. Ihre Anschrift wird in diesem Fall automatisch ermittelt.

Nun geben Sie Ihre Daten in die entsprechenden Felder ein oder treffen bei Listenfeldern eine Auswahl.

# Persönliche Daten und Sicherheitsabfrage

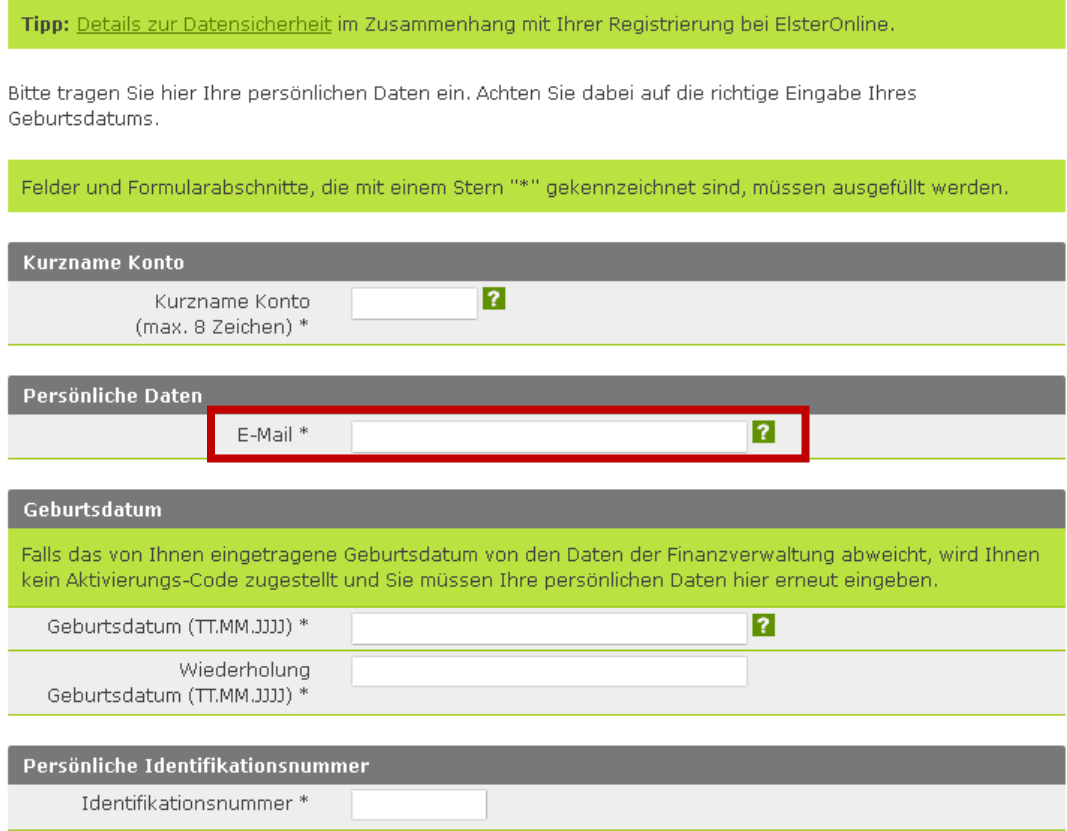

Unter *E‐Mail* geben Sie bitte eine gültige E‐Mail‐Adresse ein, unter der Sie bzw. die Ansprechpartnerin/ der Ansprechpartner erreichbar ist. Diese ist für die Registreirung selbst aber auch später für die Nutzung der ELStAM‐Funktionen notwendig.

Der Hinweis zur postalischen Zustellung des aktivierungs‐Codes ist mit einem Klick in das Ankreuzfeld zu bestätigen.

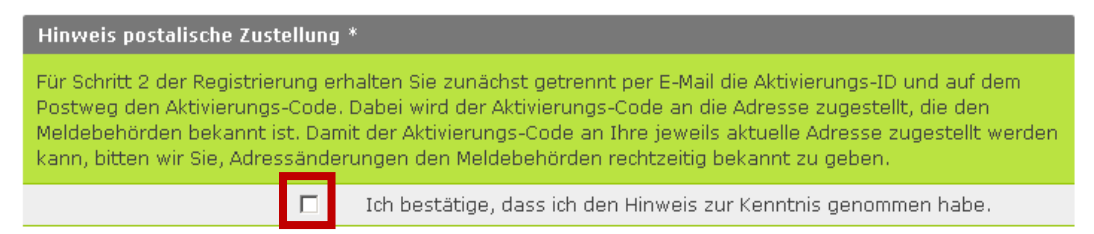

Abschließend wählen Sie eine *Sicherheitsabfrage* über das Menü aus und beanworten Sie diese in der folgndenden Zeile. Diese Sciherheitsabfrage wird benötigt, um Ihnen die Möglichkeit zu bieten auch nach Verlußt der Zertifikats das Konto zu löschen zu können. Nach der Eingabe aller Informationen klicken Sie auf Weiter.

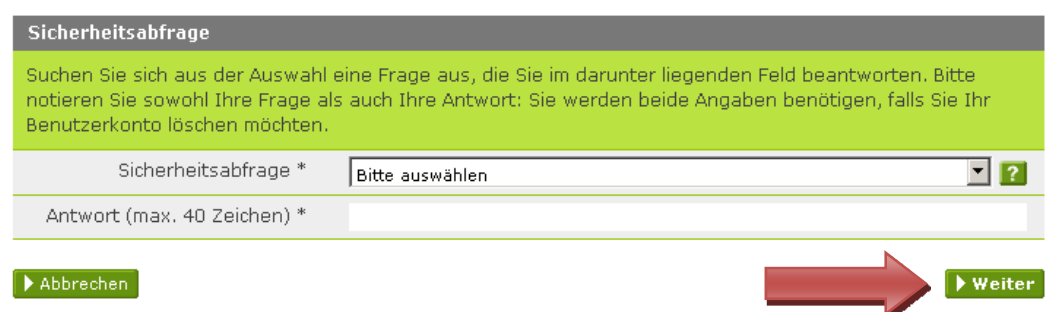

Im Sicherheitstest aus der folgenden Seite tragen Sie bitte die sichtbaren Zahlen bzw. Buschstaben in das entsprechende Feld ein.

Sollten die Zahlen/ Buchstaben für Sie nicht lesbar sein, können Sie über den Button *Neuer Sicherheitstest* eine neue Kobination anzeigen lassen.

Im folgenden Fenster überprüfen Sie bitte nochmals Ihre Eingaben und stoßen mit einem Klick auf *Absenden* den Registrierungsvorgang an.

7. An die oben angegebene E‐Mail‐Adresse wird nun eine E‐Mail verschickt. Diese dient dazu festzustellen, dass tatsächlich Sie die Registrierung angestoßen haben. Bitte klicken Sie auf den oberen Link.

Sehr geehrte(r) Benutzer(in) des ElsterOnline-Portals,

https://www.elsteronline.de/eportal/EmailReturn.tax?ticket=PE1-u8cglvjyacci9r6syhsohrhykkzbn1snzp77a8k199

Wichtiger Hinweis: Alle Schritte der Registrierung müssen innerhalb von 90 Tagen abgeschlossen sein. Ihre Registrierungsdaten werden nach dieser Frist ohne weitere Vorwarnung ungültig.

#### Kurz Zeit später erhalten Sie eine weitere E‐Mail mit einer *Aktivierungs‐ID*.

Sehr geehrter Herr

vielen Dank für Ihre Registrierung beim ElsterOnline-Portal der Steuerverwaltung - Registrierungsart ELSTER-Spezial.

Mit dieser E-Mail erhalten Sie die persönliche Aktivierungs-ID für Ihr Benutzerkonto im ElsterOnline-Portal.

Die Aktivierungs-ID benötigen Sie für den zweiten Schritt der Registrierung zusammen mit dem Aktivierungs-Code, den Sie gesondert ner Post erhalten. Bewahren Sie deshalb diese E-Mail unbedingt auf, bis auch der Brief mit dem Aktivierungs-Code bei Ihnen vorliegt. Für die Zusendung des Aktivierungs-Codes wird die zu Ihrer Steuernummer gespeicherte Adresse verwendet.

Kurzname des Kontos: Aktivierungs-ID: 4568424121464133719

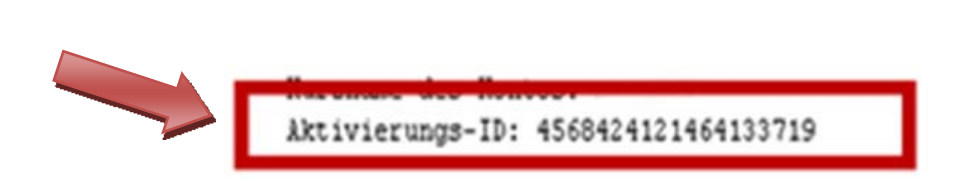

Nach etwa einer Woche erhalten Sie eine Brief mit dem *Aktivierungs‐Code* (z.B. X8GR‐FE9K‐YHTS).

Der Brief wird an die beim Finanzamt zu der bei der Registrierung angegebenen Steuernummer gespeicherten Adresse verschickt. Sollte spätestens nach 14 Tagen trotz vorhandenem Aktivierungs‐ Codes kein Brief bei Ihnen angekommen sein, wenden Sie sich an Ihr zuständiges Finanzamt.

8. Mit der Aktivierungs‐ID, dem Aktivierungs‐Code und dem Konto‐Kurznamen kann die Registrierung am ElsterOnline‐Portal abgeschlossen werden. Dazu führen Sie bitte die Schritte die Schritte 1‐4 und 6 erneut aus.

Wählen Sie jetzt *Schritt 2: Aktivierung und erstmaliges Login* aus.

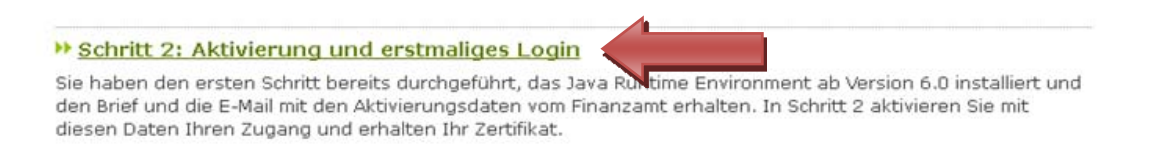

Im Folgenden Fenster geben Sie bitte Ihre *Aktivierungs‐ID* und Ihren *Aktivierungs‐Code* ein und bestätigen die Eingabe mit weiter.

# Aktivierung I - Aktivierungsdaten

Tipp: Details zur Datensicherheit im Zusammenhang mit Ihrer Registrierung bei ElsterOnline.

Bitte tragen Sie hier die Aktivierungsdaten ein, die Sie per E-Mail und auf dem Postweg erhalten haben.

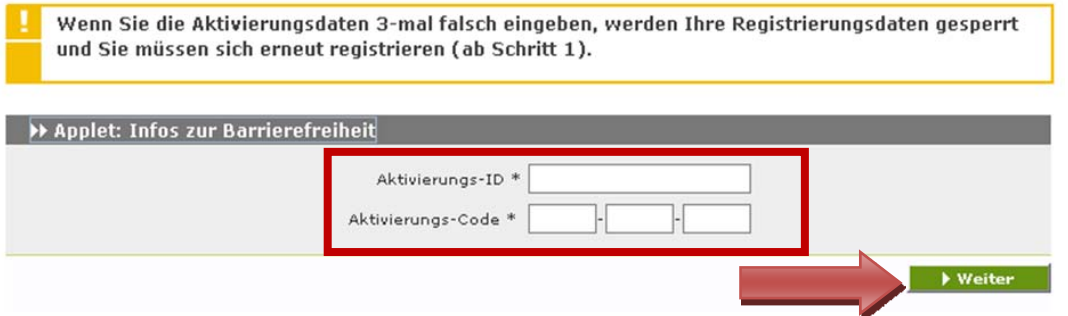

Im Folgenden geben Sie den bei der Registrierung verwendeten Kontokurznamen und nochmals den Aktivierungs‐Code ein und speichern das Zertifikat auf der Festplatte und vergeben ein Kennwort.

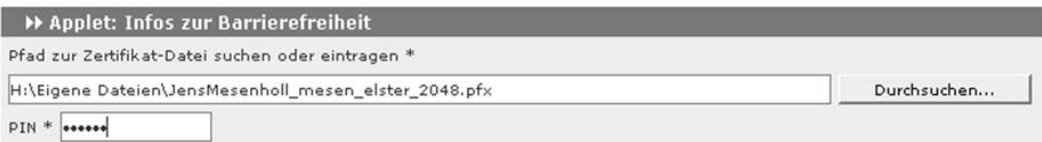

#### **Wichtig:**

Wird das Kennwort vergessen, ist das Zertifikat wertlos und die Registrierung muss erneut von Anfang an durchgeführt werden!

Mit dem Speichern des Zertifikates ist die Registrierung abgeschlossen. Nun können Sie sich im ElsterOnline‐Portal einloggen.

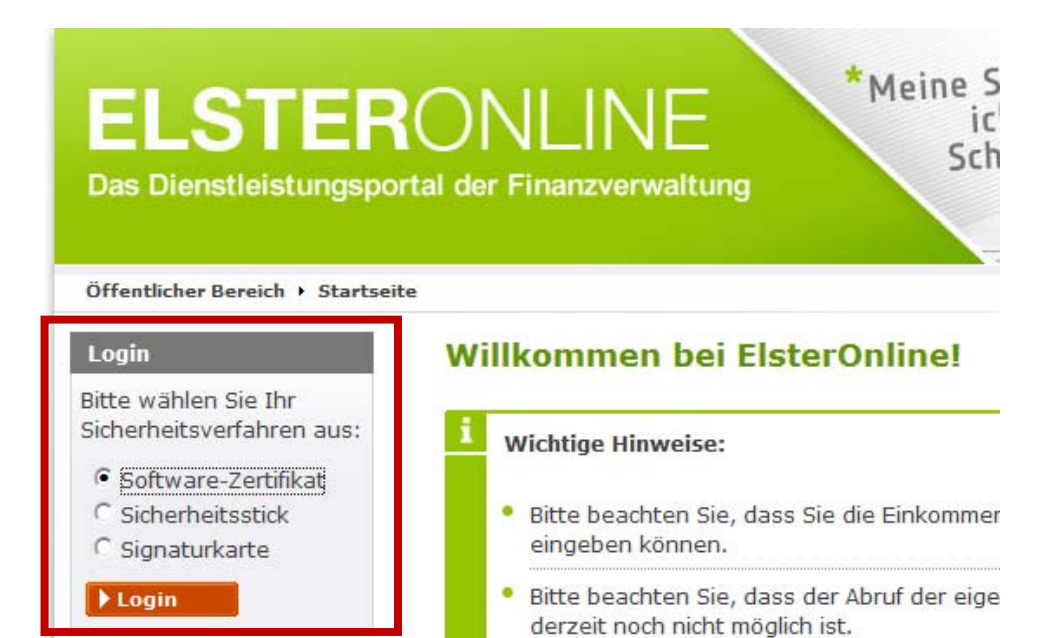